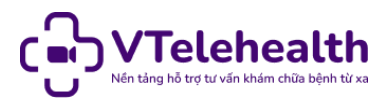

# **HƯỚNG DẪN SỬ DỤNG**

### **NỀN TẢNG KHÁM BỆNH TỪ XA VTelehealth**

#### *(Dành cho người dùng)*

#### *1. Tải và cài đặt ứng dụng trên thiết bị*

Trên thiết bị sử dụng hệ điều hành Android/IOS

Bước 1: Truy cập cửa hàng Ch play/Appstore

Bước 2: Trên thanh công cụ tìm kiếm, gõ VTelehealth

Bước 3: Chọn tải xuống và chờ nền tảng được cài đặt trên thiết bị

#### *2. Đăng ký tài khoản:*

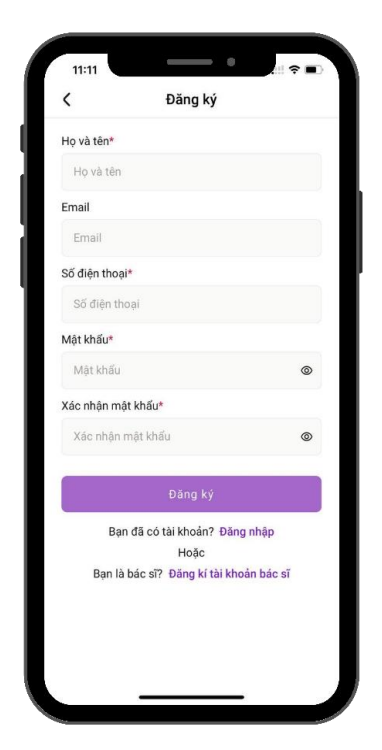

Bước 1: Nhập thông tin Họ và Tên

Bước 2: Nhập thông tin Email (chưa từng đăng ký tài khoản VTelehealth)

Bước 3: Nhập thông tin Số điện thoại (chưa từng đăng ký tài khoản)

Bước 4: Nhập mật khẩu đăng nhập

Bước 5: Xác nhận lại mật khẩu đăng nhập

Bước 6: Ấn Đăng ký

Bước 7: Đăng ký tài khoản thành công  $\rightarrow$  Hệ thống chuyển đến màn Đăng nhập

*3. Đăng nhập hệ thống*

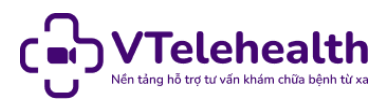

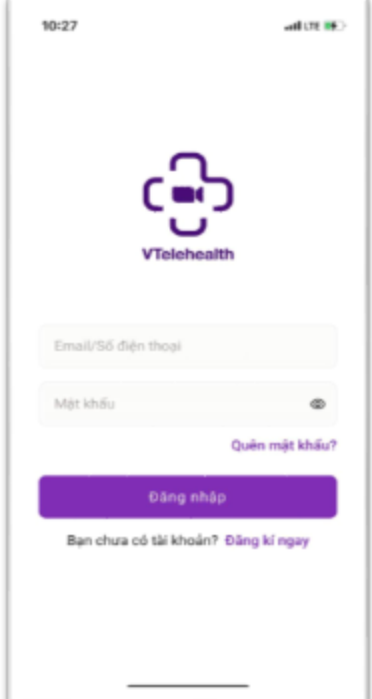

Bước 1: Nhập thông tin Email/ Số điện thoại đã đăng ký tài khoản

Bước 2: Nhập mật khẩu đã đăng ký

Bước 3: Nhấn đăng nhập

Bước 4: Đăng nhập thành công chuyển đến màn Trang chủ của Hệ Thống.

#### *Lưu ý:*

Trường hợp Hệ thống báo lỗi: **Thông tin đăng nhập không đúng**, vui lòng kiểm tra lại thông tin đã nhập. Trường hợp Quên Mật Khẩu, vui lòng ấn Quên mật khẩu

# *4. Hướng dẫn đăng nhập khi quên mật khẩu*

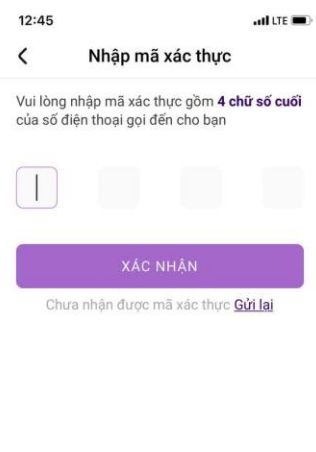

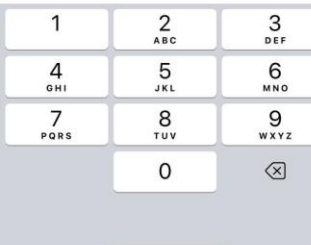

Bước 1: Chọn tính năng Quên mật khẩu và nhập Số điện thoại đã đăng ký tài khoản

Bước 2: Ấn Gửi mã xác thực

Bước 3: Hệ thống sẽ gọi nhỡ đến Số điện thoại của người dùng

Bước 4: Người dùng nhập 4 chữ số cuối của số điện thoại gọi đến

Bước 5: Ấn Tiếp tục → Chuyển đến màn cập nhật mật khẩu mới

Bước 6: Cài đặt mật khẩu mới → Đăng nhập lại hệ thống.

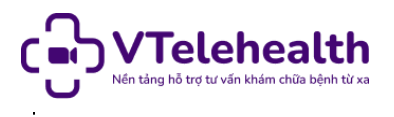

### *5. Cập nhật thông tin cá nhân*

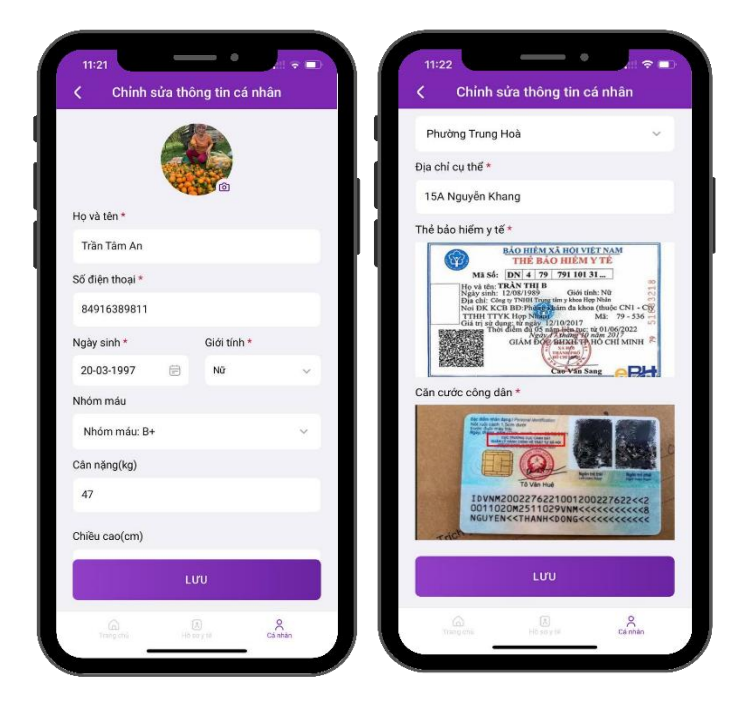

Bước 1: Chọn tab Cá nhân  $\rightarrow$  Ân vào biểu tượng Edit góc phải phía trên màn hình

Bước 2: Cập nhật các thông tin cá nhân: Ngày sinh, giới tính, nhóm máu, chiều cao, cân nặng, địa chỉ

Bước 3: Cập nhật ảnh thẻ Bảo hiểm y tế, ảnh Căn cước công dân

Bước 4: Nhấn Lưu → Cập nhật thông tin thành công

### *6. Đổi mật khẩu*

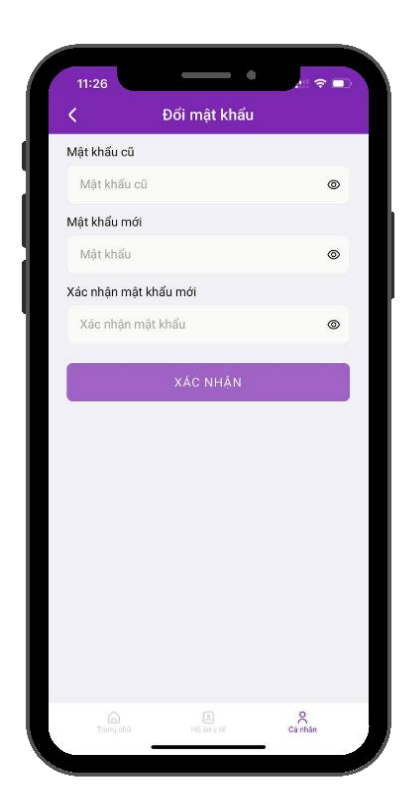

Bước 1: Tại tab cá nhân, chọn chức năng Đổi mật khẩu Bước 2: Nhập mật khẩu cũ Bước3: Nhập mật khẩu mới và Xác nhận mật khẩu mới Bước 4: Ấn Xác nhận → Đổi mật khẩu thành công

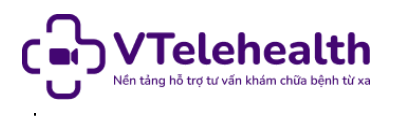

### *7. Xem Danh sách Cơ sở y tế, thông tin Bác sĩ*

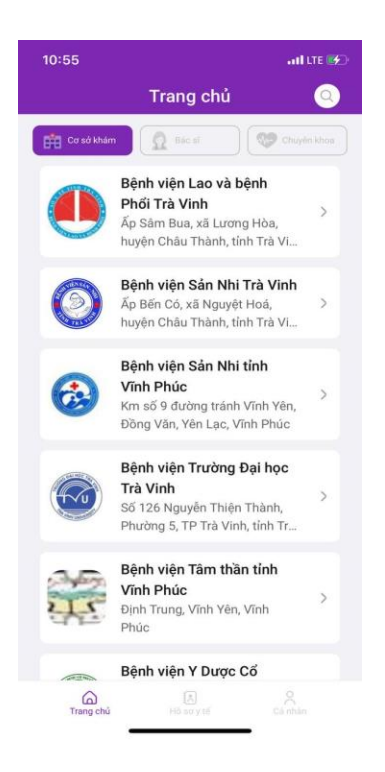

Bước 1: Tại tab Trang chủ, ấn mục Cơ sở khám ngay dưới phần Bác sĩ của tôi

Bước 2: Hệ thống hiển thị các Cơ sở khám

Bước 3: Ấn vào cơ sở khám bất kì, hệ thống sẽ chuyển đến màn hiển thị Danh sách các bác sĩ thuộc cơ sở khám người sử dung vừa chon.

Bước 4: Ấn vào vùng thông tin Bác sĩ để xem chi tiết thông tin Bác sĩ.

*8. Xem Danh sách bác sĩ, thông tin chi tiết Bác sĩ*

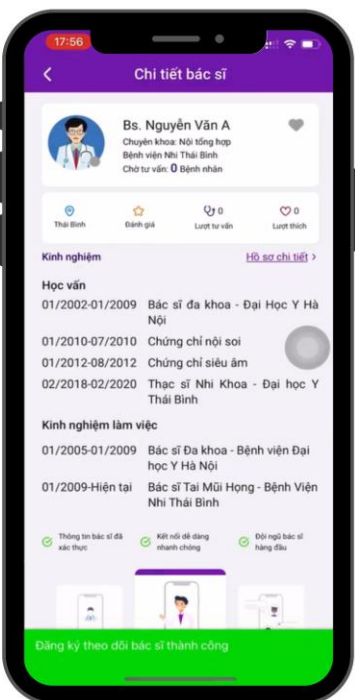

Bước 1: Trang chủ hiển thị mặc định tất cả các Bác sĩ có trên hệ thống. Các bác sĩ Đang hoạt động (chấm xanh) sẽ được hiển thị trên cùng.

Bước 2: Người dùng có thể thực hiện xem thông tin các Bác sĩ trên hệ thống bằng cách vuốt màn hình lên xuống. Hiển thị dữ liệu của bác sĩ bao gồm: Tên, chuyên khoa, nơi làm việc, số bệnh nhân đang chờ khám

Bước 3: Khi ấn vào vùng thông tin của Bác sĩ bất kì  $\rightarrow$  Hê thống sẽ hiển thị màn Chi tiết Bác sĩ.

Bước 4: Để xem thông tin Kinh nghiệm Bác sĩ  $\rightarrow$  Ấn Hồ sơ chi tiết

Bước 5. Quay trở lại màn Trang chủ sau khi đã xem xong thông tin.

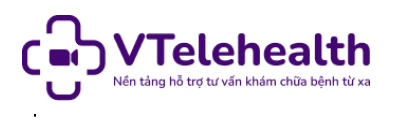

#### *9. Xem danh sách bác sĩ theo chuyên khoa*

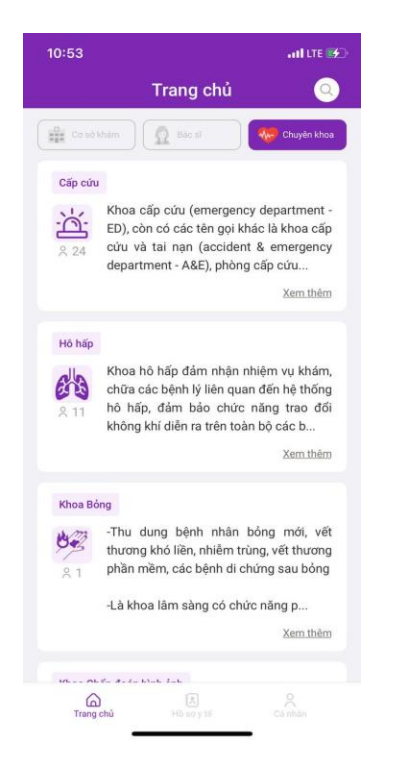

Bước 1: Tại tab Trang chủ, ấn mục Chuyên Khoa

Bước 2: Hệ thống hiển thị Danh sách các Chuyên khoa trên hệ thống và thông tin chi tiết Chuyên khoa  $\rightarrow$  Ấn xem thêm để hiển thị đầy đủ

Bước 3: Ấn vào vùng dữ liệu Chuyên khoa bất kì  $\rightarrow$  Hệ thống sẽ hiển thị Danh sách các bác sĩ có chuyên khoa người dùng vừa lưa chon

Bước 4: Ấn vào vùng hiển thị thông tin Bác sĩ để xem toàn bộ thông tin Bác sĩ.

*10. Khám bệnh trực tuyến với Bác sĩ*

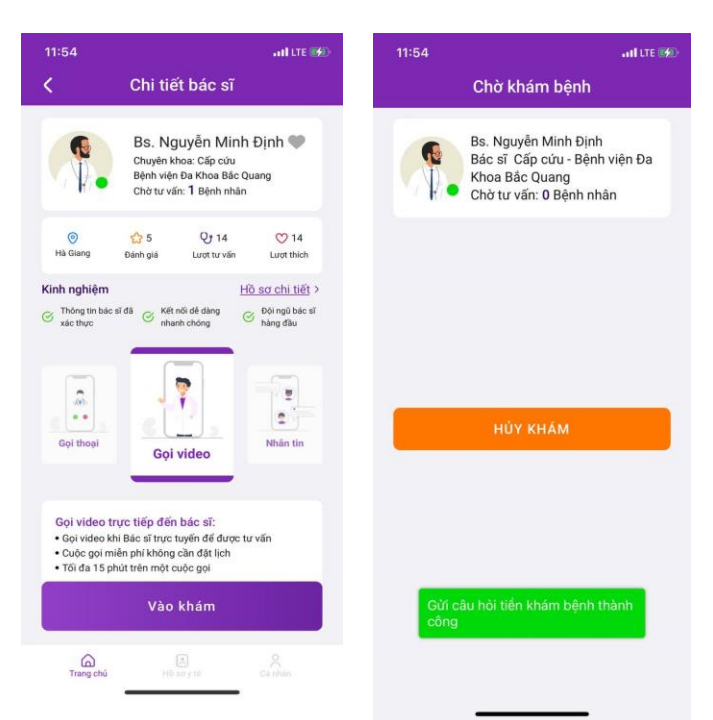

Bước 1: Chọn Bác sĩ khám đang online tại Các cơ y tế

Bước 2: Ấn Vào khám

Bước 3: Nhập lý do khám và ấn gửi, sau đó màn hình hiển thị Câu hỏi tiền khám bệnh hiện lên. Bệnh nhân trả lời câu hỏi tiền khám bệnh và ấn gửi  $\rightarrow$  Hệ thống chuyển đến màn Chờ khám.

Bước 4: Khi tới lượt khám của người dùng, người dùng sẽ nhận được thông báo mời vào Khám

Bước 5: Ấn Vào khám → Chuyển đến màn Video call trực tiếp với bác sĩ.

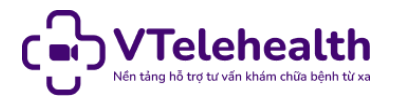

Bước 6: Khám xong. Bác sĩ sẽ kết thúc khám. Người dùng chuyển đến màn Đánh giá Bác sĩ. Người dùng đánh giá Bác sĩ sau đó ấn Xác nhận để gửi đánh giá.

Bước 7: Xem đơn thuốc, lịch sử khám tại phần Hồ sơ y tế

*Lưu ý:* Để có cuộc khám hiệu quả, người dùng cần đảm bảo chất lượng Internet trong quá trình tư vấn. Trong quá trình chờ khám, nếu có việc đột xuất người dùng có thể hủy yêu cầu khám bằng cách ấn Hủy Khám → Nhập lý do Hủy → Xác nhận.

# *11. Xem Hồ sơ y tế*

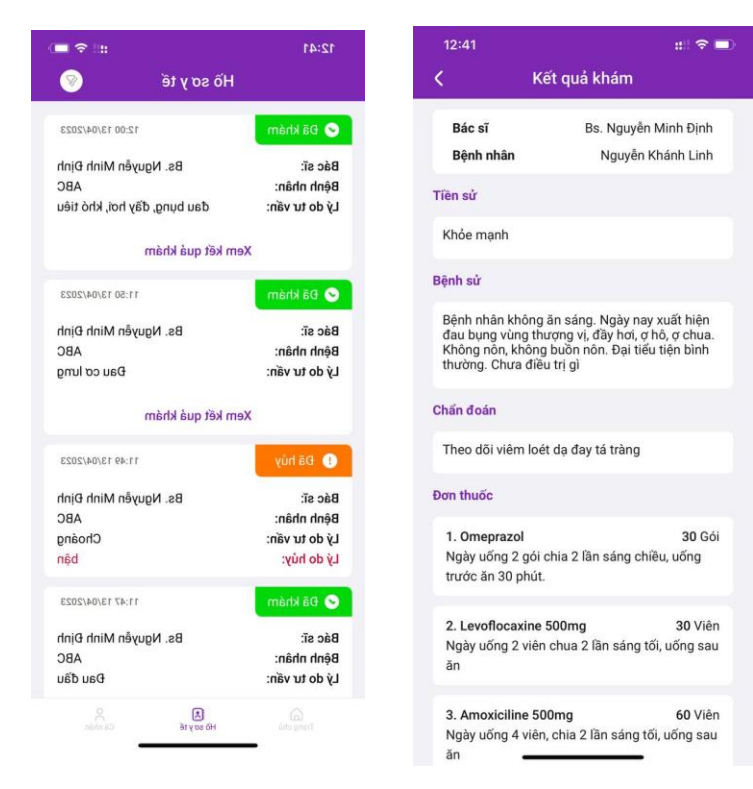

Bước 1: Ấn tab Hồ sơ y tế, hệ thống sẽ hiển thị lịch sử khám của người dùng từ trước đến nay bao gồm các thông tin:

 $\checkmark$  Trang thái khám, thời gian khám

- Tên Bác sĩ khám
- Tên Bệnh nhân
- Lý do khám

Bước 2: Ấn Xem Kết quả khám để xem thông tin: Chấn đoán, đơn thuốc, ngày tái khám.